**Презентацию разработала:** учитель информатики и ИКТ Свидинская А. А.

0011 0010 101

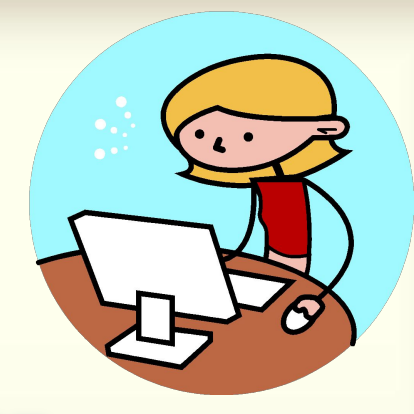

0011 0010 1010 1101 0001 0100 1011

# ераторы графики

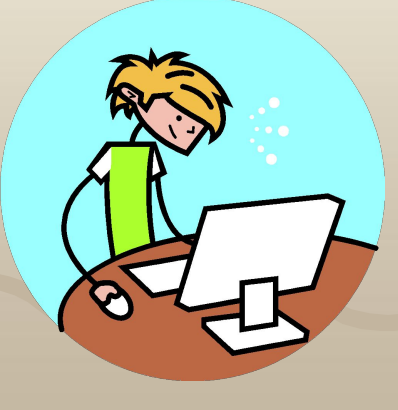

#### Установка цвета, которым будет

#### 0011 0010 10 ОСУЩЕСТВЛЯТЬСЯ РИСОВАНИЕ

## **SetColor(n);**

Здесь: n – номер цвета

#### Заливка замкнутой поверхности

0011 0010 1010 1101 0001 0100 1011

$$
FloodFill(x, y, n)
$$

Здесь: (x, y) – координаты точки внутри замкнутой поверхности; n – номер цвета линии, которой обрамляется замкнутая поверхность;

#### Устанавливает цвет фона

0011 0010 1010 1101 0001 0100 1011

### SetBkColor(n);

 $30$ есь: n – цвет фона

#### Линия

0011 0010 1010 1101 0001 0100 1011

**Line(x1, y1, x2, y2);**

*Здесь:* (х1,у1) – координаты начала отрезка; (х2,у2) – координаты конца отрезка;

 $(x2,y2)$ 

 $(x1,y1)$ 

#### Прямоугольник

0011 0010 1010 1101 0001 0100 1011

## **Rectangle(x1, y1, x2, y2);**

#### *Здесь*: (x1, y1) и (x2, y2) – координаты диагонали прямоугольника;

 $(x1,y1)$ 

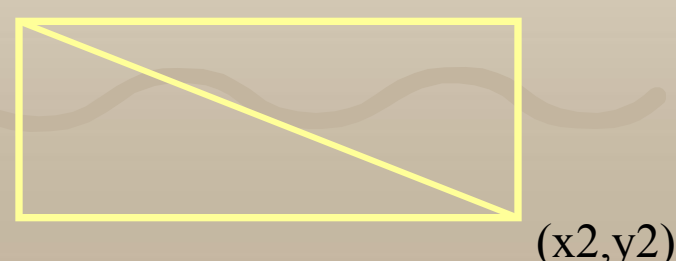

#### Закрашенный прямоугольник

0010 1010 1101 0001 0100 1011

**Bar(x1, y1, x2, y2);**

*Здесь*: (x1, y1) и (x2, y2) – координаты диагонали прямоугольника;

 $x2,y2$ 

 $(x1,y1)$ 

## Окружность радиуса r с **LIGHTDOM В ТОЧКЕ (X, y)**

**Circle(x, y, r);** 

Здесь: (х, у) – координаты центра окружности; r – радиус;

 $(x1,y1)$ 

r

#### **Запуск программы Turbo Pascal**

0010 1010 1101 0001 0100 1011 0011

> Мой компьютер **••• Локальный диск (С:)**  PASCAL BIN **TURBO**

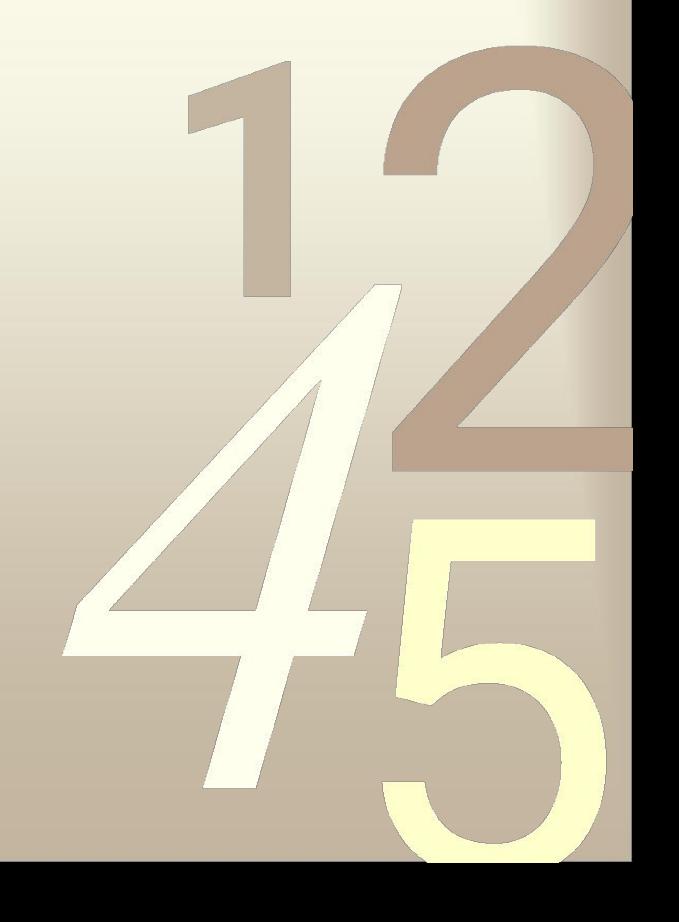

#### **Рабочее поле Turbo Pascal**

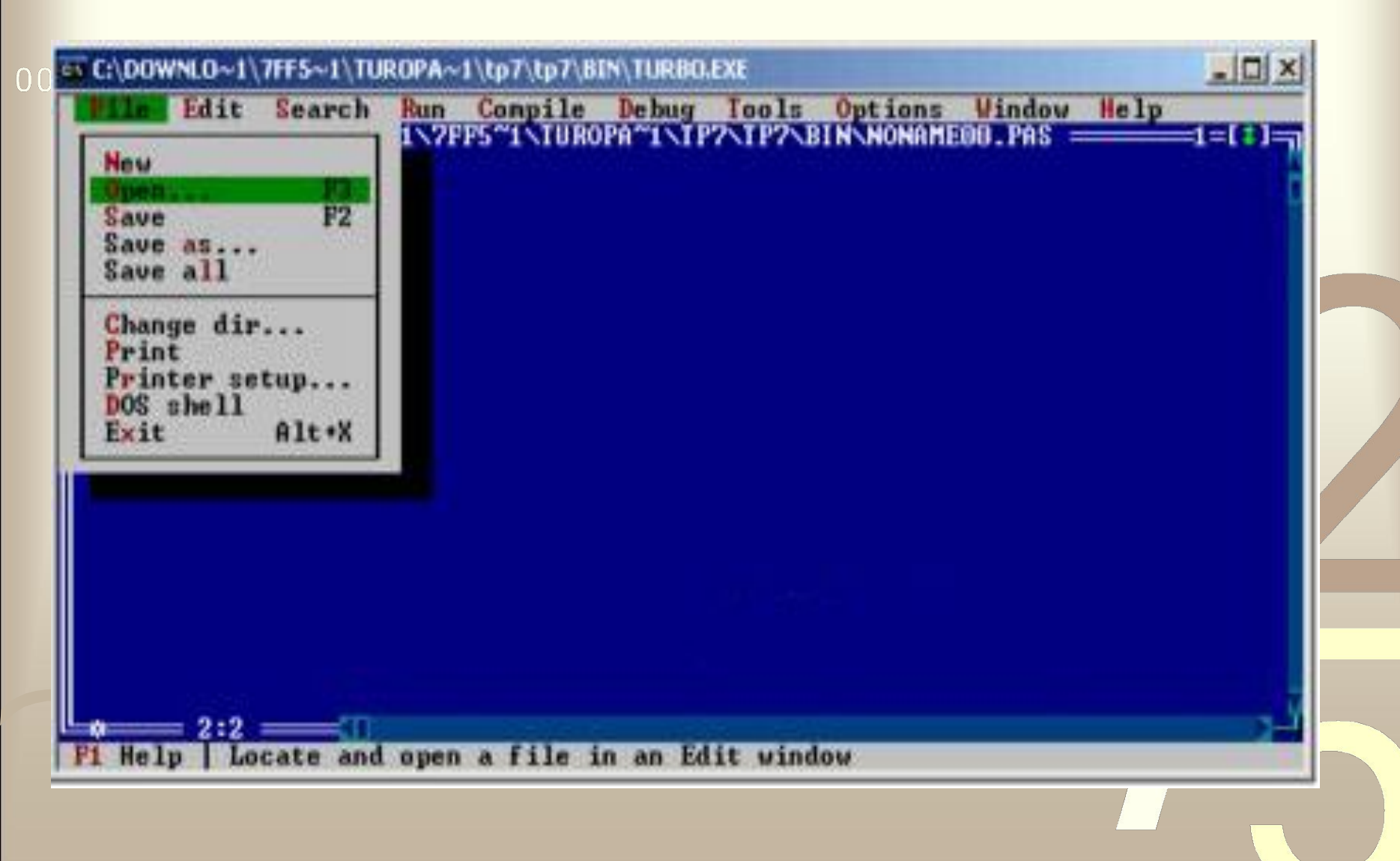

## Установка графического режима в 0011 0010 1010 1101 0001 0 Turbo Pascal

Program risunok; uses Graph; {графический модуль, позволяющий работать в графическом режиме} Var GraphDriver, GraphMode:integer, begin GraphDriver :=9; GraphMode := 2; {количество точек 640х480, 16 цветов} InitGraph(GraphDriver, GraphMode, 'c:\bp\bgi'); Операторы, позволяющие создать графический объект; readln; CloseGraph;{выход из графического режима} End.

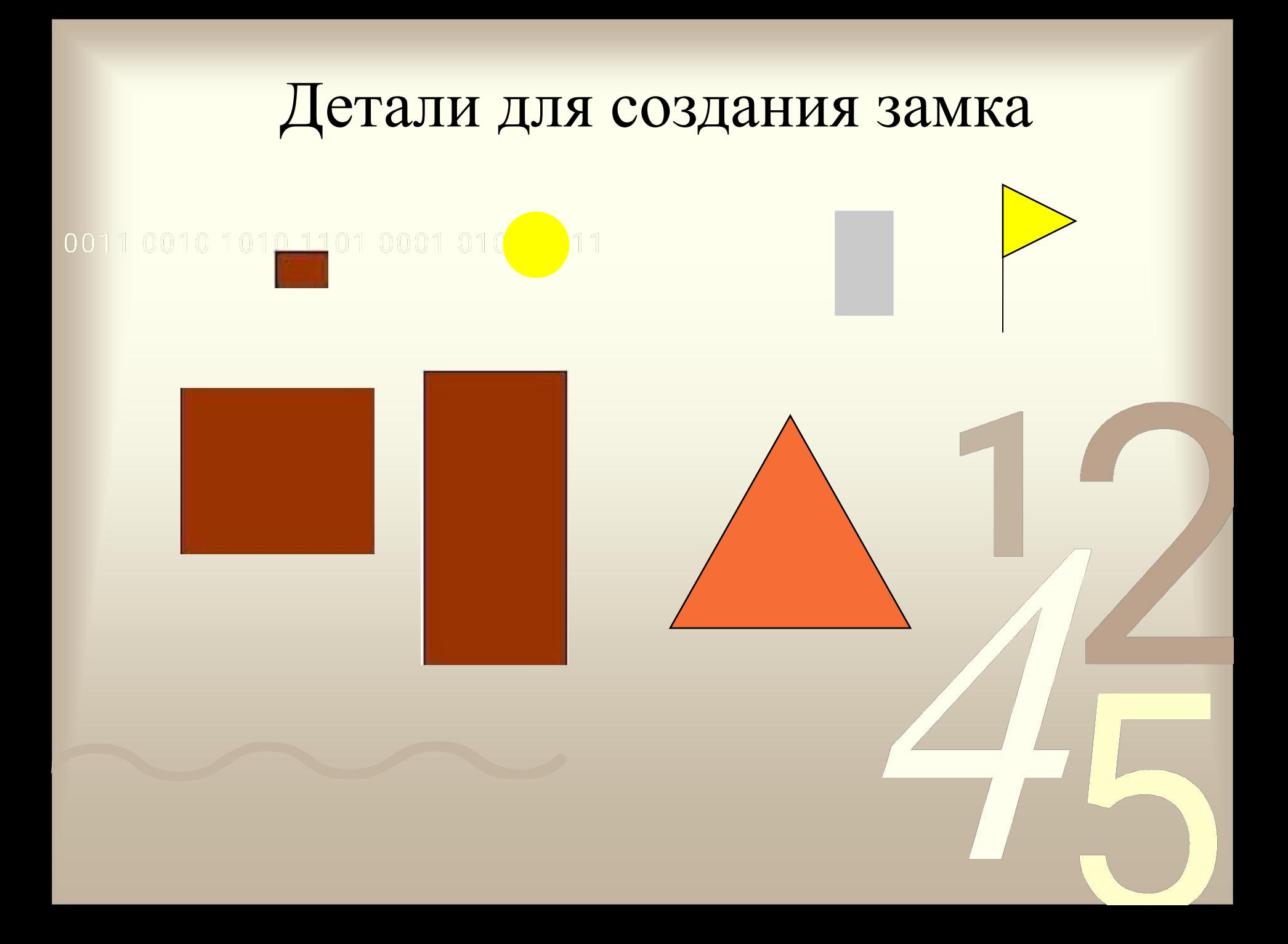

#### Шаблон замка

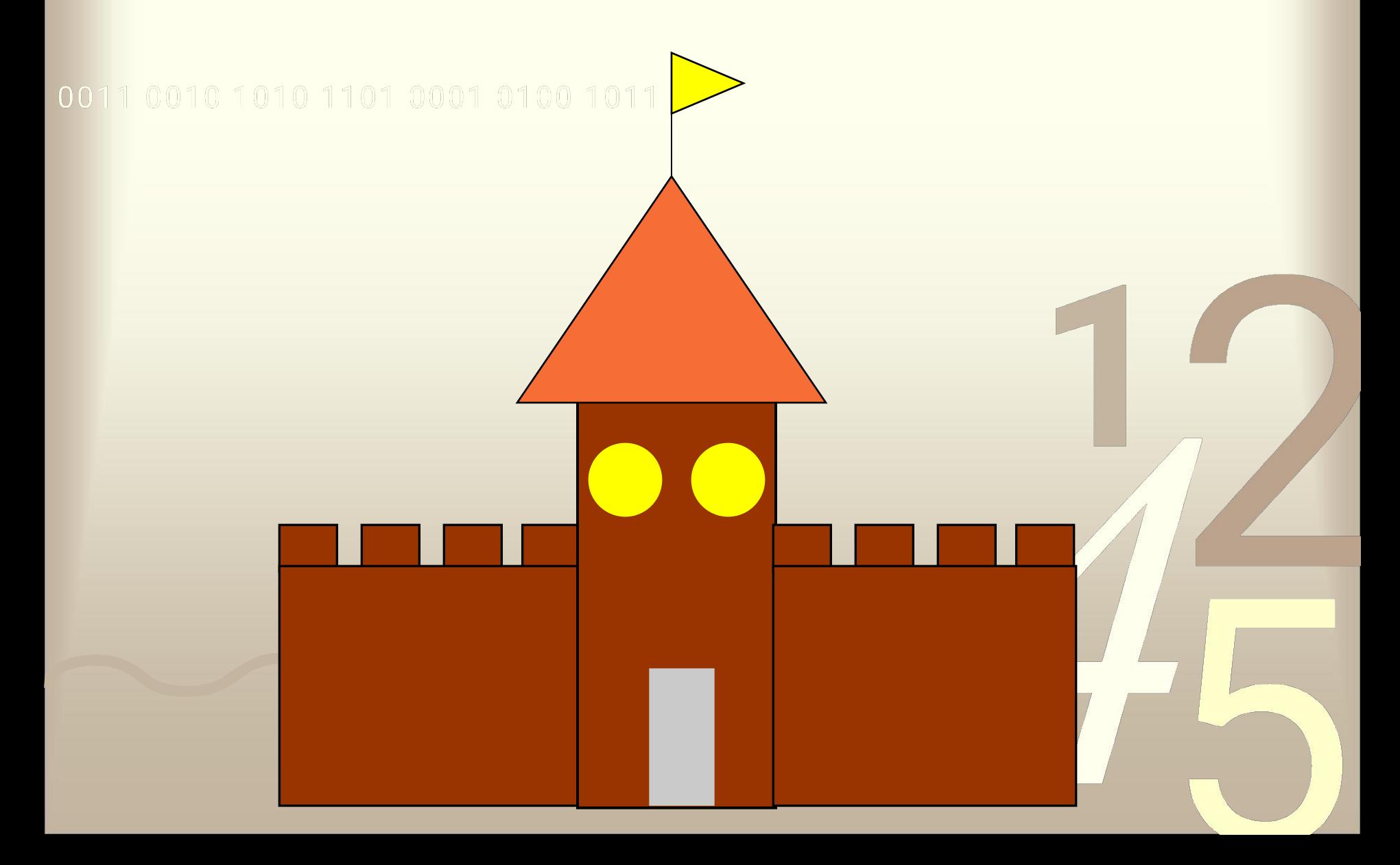

#### Таблица цветов

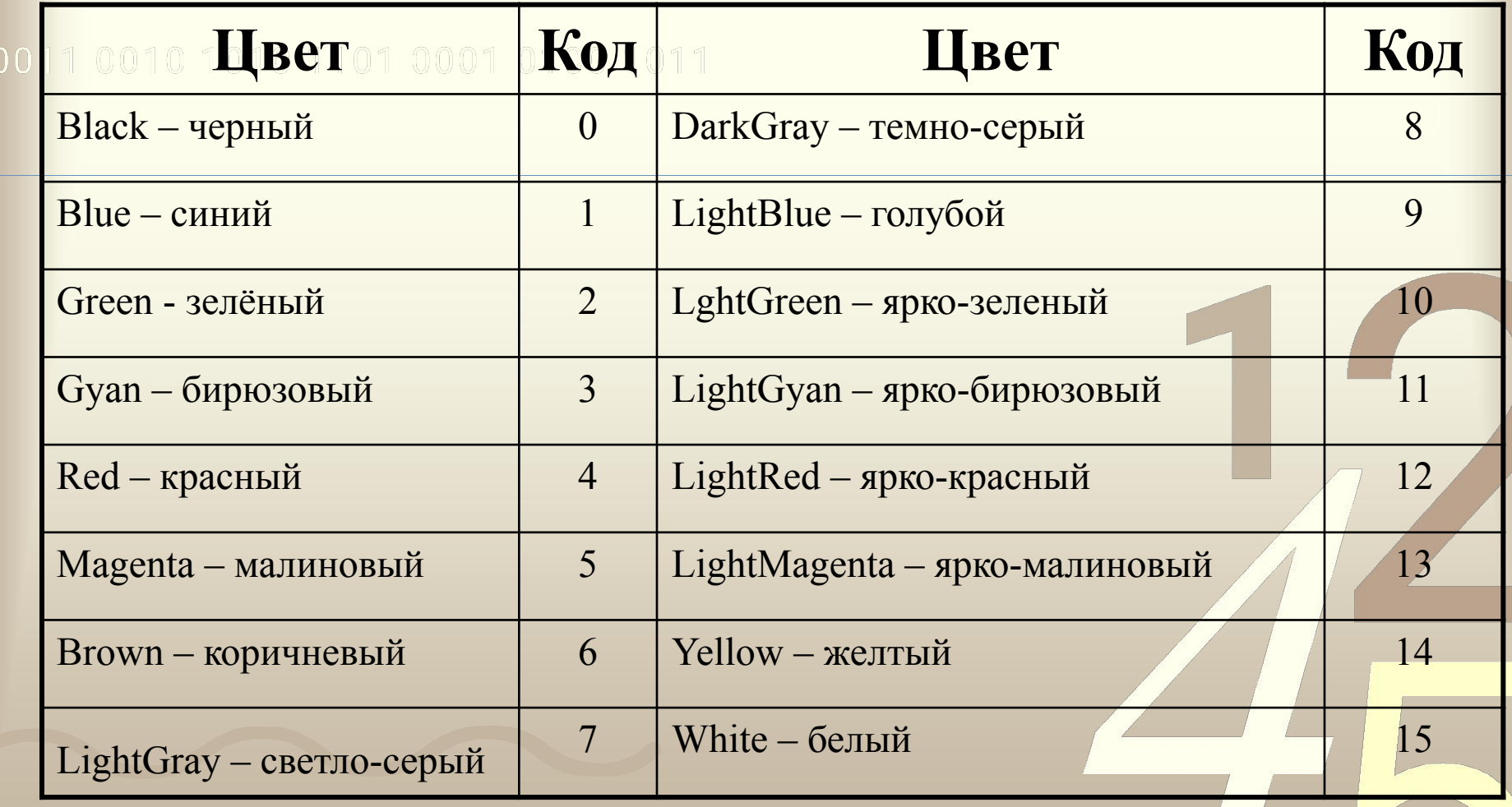

0011 00

## Bcem спаси 60

**3a** урок!